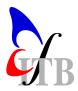

Computer Praktikum 1 SS 2003, 14.04.2003

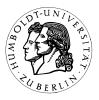

# Computational Neuroscience II: Foundations of Neural Coding PROF. DR. A.V.M. HERZ, M. STEMMLER PHD

## 1. First Steps

- Turn on the computer. Wait until Windows has loaded.
- Double-click with the right mouse button on the Xwin32 icon on your "desktop" (i.e., your Windows screen). The most immediate effect of double-clicking is that a cursive X is added to the panel *either* on the bottom right of the screen or next to the Start button on the lower left. Do a *single* right mouse click on this symbol, and open a session (to pool#). And then wait. This might take a few seconds.
- A terminal window appears, connecting you to the Linux environment. O brave new world, this ain't Windows anymore, and you'll have to get used to some typing. Some common commands under Linux are
  - 1. **pwd** print the name of the current directory.
  - 2. Is list the contents of the current directory.
  - 3. cd  $\langle dir_name \rangle$  change into directory "dir\_name".
  - 4. **mkdir** (dir\_name) create a *new* directory "dir\_name".
  - 5. cp  $\langle \text{file1} \rangle \langle \text{file2} \rangle$  copy contents of file1 into file2.
  - 6.  $\mathbf{mv} \langle \text{file1} \rangle \langle \text{file2} \rangle$  rename file1, assigning it the name file2 (and overwriting any prior version of file2).
  - 7. **rm** (file\_name) removes file with name "file\_name" (use with caution!)

A common editor (to create text files) within a Unix/Linux environment is emacs, or xemacs which can be invoked by typing

#### emacs $\langle file\_name \rangle$

for instance. You may also use a more "Windows"-like editor kedit. Don't start the editor for the moment, though. Now create a new directory (using your first or last name) and change into it (e.g., move into the terminal window with the mouse, and then type mkdir mathilde, followed by cd mathilde).

• Type matlab to start Matlab. You can start the demo within Matlab by typing demo. Have a look at the 2- and 3-dimensional plotting functions and check out the corresponding Matlab codes.

## 2. Introduction to Matlab

If Matlab starts up correctly, you'll see a prompt of the form >>.

a) Type 54211 + 2733 at the prompt and hit return.

- b) Enter  $a = \begin{bmatrix} 1 & 2 & 3 & 4 \end{bmatrix}$ . What do you get (and what does it mean)?
- c) Add a second vector  $b = \begin{bmatrix} 5 & 6 & 7 & 8 \end{bmatrix}$ .
- d) What happens when you use a' and/or b' instead of a, b? What is the mathematical term for the operation denoted by the prime symbol "/"?
- e) Try manipulating these two vectors. For instance, enter

$$a+b, a*b', a-b, a/b, a.*b$$
 and  $a./b$ 

(Don't enter the commas when typing these items at the Matlab prompt. Just hit return.) Examine Matlab's operator preferences, by combining several arithmetic operations and setting parentheses. Is  $a \cdot b - b = a \cdot (b - b)$ ?

f) What is the difference between

$$a1 = \begin{bmatrix} 1 & 2 & 3 & 4 \end{bmatrix}$$
 and  $a2 = \begin{bmatrix} 1; 2; 3; 4 \end{bmatrix}?$ 

How could you convert a1 into a2?

- g) What does the entry 0: 0.5: 10 create? Try a few different values for the entries in this sequence.
- h) Matrices are entered by using semicolons to denote different rows. For instance,  $M = [1 \ 2; \ 3 \ 4], N = [4 \ 5; \ 6 \ 7], Q = [1 \ 0; 0 \ 1; 0 \ 1]$ ; Try different algebraic manipulations using these matrices.
- i) Replacing elements in a matrix is straightforward. So, suppose you want to change the last entry in Q from 1 to 2. Then type Q(3,2) = 2.
  In general, you can refer to the i-throw, and j-th column of a matrix by Q(i, j). A vector is nothing more than a single column or single row matrix, so you can refer to the i-th vector element by either typing a(i, 1) or a(1, i) (why?), or simply a(i).
- j) Accordingly, what does Q(:, 1:2) or Q(1:3,:) mean?
- k) Now, let's look at a system of linear equations

$$a * x + b * y = p$$
$$c * x + d * y = q$$

Transform this set of equations into a matrix equation. What is the solution of this problem? Calculate the solution for the specific values of p = 1, q = 0 and

$$\begin{pmatrix} a & b \\ c & d \end{pmatrix} = \begin{pmatrix} 1 & 2 \\ 3 & 4 \end{pmatrix}$$

*Hint:* N = inv(M) calculates the inverse of the matrix M.

1) Is there a solution for

$$\begin{pmatrix} a & b \\ c & d \end{pmatrix} = \begin{pmatrix} 1 & 1 \\ 1 & 1 \end{pmatrix}?$$

Hint: use the command lookfor  $\langle search \ term \rangle$  to list all commands related to a specific search term. To find the proper syntax for a command, enter help  $\langle command \rangle$ . And, if this is not sufficient, the entire help system within Matlab can be called up via helpdesk.

m) How do you compute the matrix inverse of a  $2 \times 2$  matrix without using the Matlab command inv()? (*Hint: use the Matlab help tools.*)

- n) Explore Matlab tutorials on the Web. Use a WWW browser such as Netscape or Internet Explorer to go to one of the following sites:
  - $1.\ www.engin.umich.edu/group/ctm/basic/basic.html$
  - $2.\ www.math.ufl.edu/help/matlab-tutorial$
  - $3.\ www.math.utah.edu/lab/ms/matlab/matlab.html$
- o) (for specialists) You will find two files figure1.ps and figure2.ps in the directory /home/tutor/CompNeuroII/Assignment1. Copy them in your home directory with "cp /home/tutor/CompNeuroII/Assignment1/figure?.ps ." and open both figures with the programme ghostview (gv). Try to reproduce them. You may consult Matlab online help (Matlab commands >> helpdesk or >> helpwin). The relevant function is  $f(x,y) = x e^{-x^2-y^2}$ . Play around with the shading and colormap commands (>> help shading).
- p) Type quit to exit matlab.

### 3. A small list of emacs commands

Now it's time to have a first look at very few vital commands of the most beloved text editor in the Unix world — emacs.

- Start the editor by typing emacs and move your mouse pointer into the new window.
- Open a new file with Ctrl x + Ctrl f. In the bottom line of the window you are asked for a file name. Choose any you like.
- If everything has worked out right, you have obtained a blank screen with a cursor at the top left position. Type a few senseless words and erase them again until you get bored.

| shortcut                   | command                                             |
|----------------------------|-----------------------------------------------------|
| Ctrl x+ Ctrl f             | open file                                           |
| Ctrl x+ Ctrl s             | save current buffer                                 |
| Ctrl x+ Crtl w             | save current buffer as                              |
| Ctrl x+ Ctrl c             | quit                                                |
| Ctrl x + k                 | kill (=quit) current buffer                         |
| Ctrl g                     | escape from command line (important!)               |
| Ctrl k                     | delete line                                         |
| Ctrl Alt k                 | delete word                                         |
| Ctrl y                     | insert marked text (Windowsly know as Ctrl $v$ )    |
| Ctrl SPACE                 | begin mark                                          |
| Alt w                      | end mark                                            |
| Ctrl w                     | end mark and delete region                          |
| Alt x + undo               | Undo                                                |
| Alt q                      | format text                                         |
| Ctrl s                     | incremental search (most important in large files!) |
| Alt x + help-with-tutorial | an interactive tutorial (browse with Ctrl $s$ )     |
| Alt x + TAB                | many many more commands                             |
|                            | such as spell checking, replacement macros, etc.    |

• Apply the following commands and try to memorize them

DR. R. KEMPTER, Tel. 8924, Raum 2315 r.kempter@biologie.hu-berlin.de DR. C. LEIBOLD, Tel. 8925, Raum 2315 c.leibold@biologie.hu-berlin.de Besprechung der Aufgaben am 17.04.2003 um 8<sup>15</sup>